## TUTORIAL PARA GERAR O AEIC / DESCONTO EM FOLHA DE PAGAMENTO

- 1. Acesse o site da Secretaria de Estado da Administração [www.secad.to.gov.br](http://www.secad.to.gov.br/)
- 2. Clique no banner SIC SERVIDOR no lado direito da página.

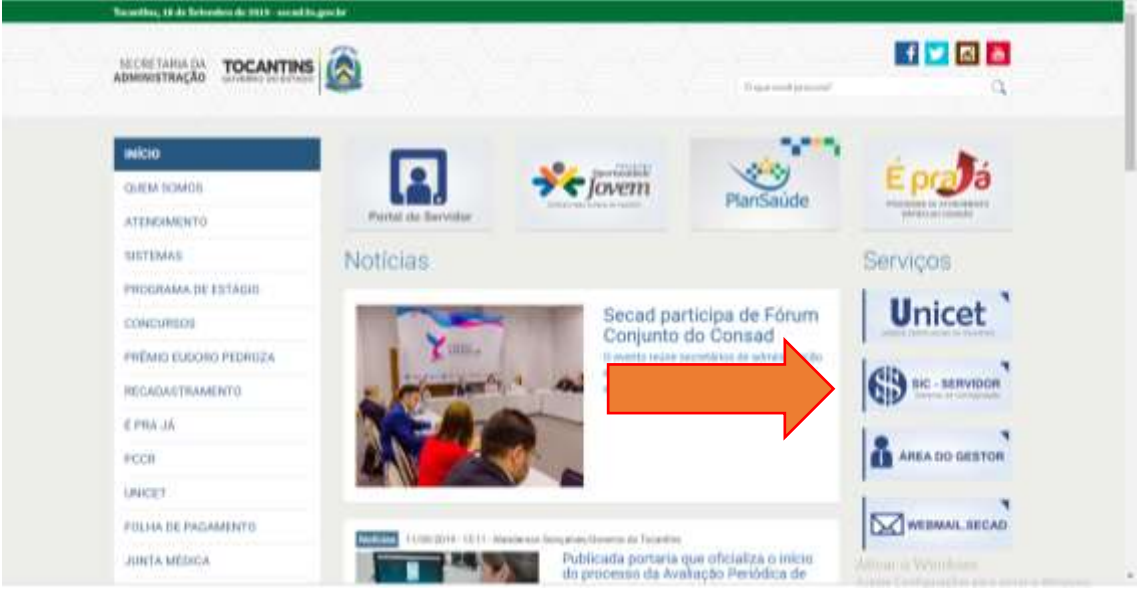

3. Clique em servidor.

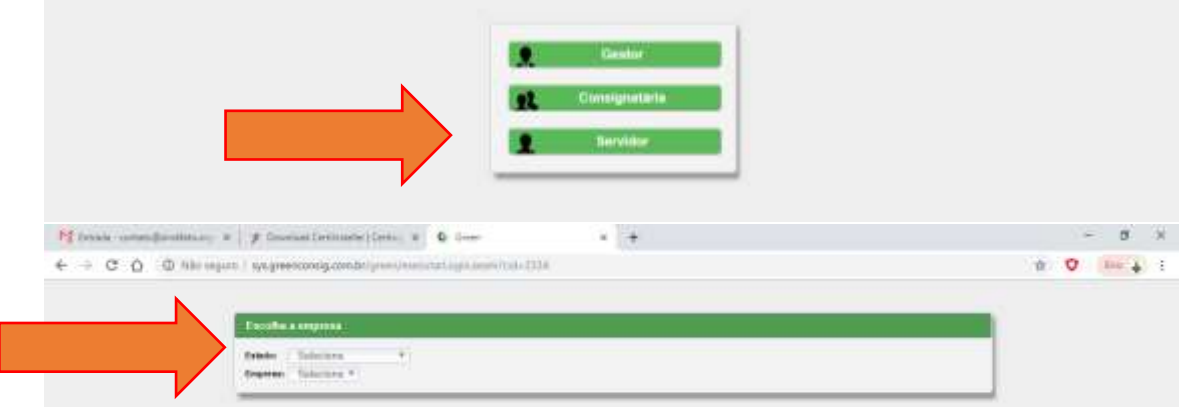

4.

7.

- 5. Selecione o Estado TOCANTINS, e a Empresa GOVERNO DO ESTADO DO TOCANTINS
- 6. O sistema vai pedir CPF e senha.

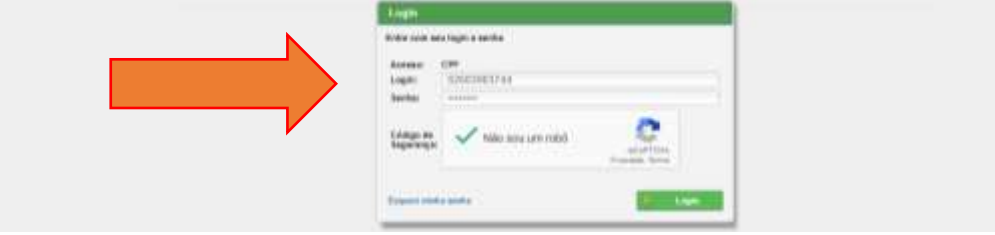

- 8. A senha temporária é formada pelos 5 (cinco) primeiros números do seu CPF.
- 9. O sistema vai pedir para fazer uma alteração da senha, logo no primeiro acesso.
- 10. Na página do sistema, escolha a opção SENHA TEMPORÁRIA (AEIC)

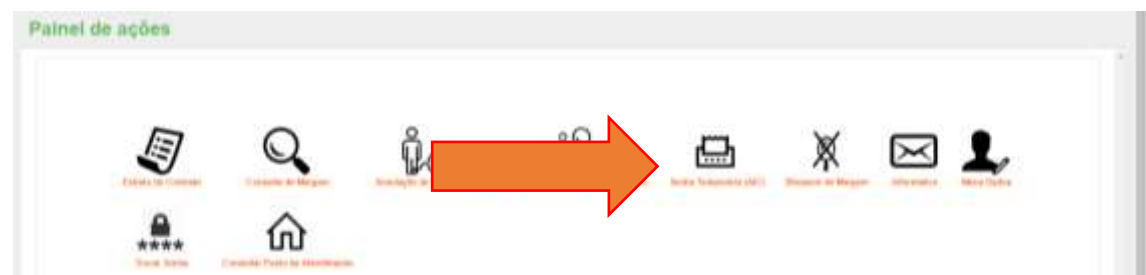

- 11.
- 12. Uma tela com seu nome, CPF, matricula e Situação vai aparecer. Clique em SELECIONAR.
- 13. Na tela seguinte, marque a opção RESERVA DE MARGEM.

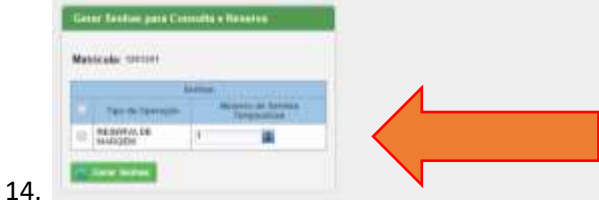

- 15. Clique em GERAR SENHAS.
- 16. Imprimir e enviar juntamente com os outros documentos.